## **システム設定画面を表示する**

## メニュー ➡ 設定 ➡ 次へ ➡ システム設定 をタッチする。

:システム設定画面が表示されます。

**1**

※AV選択画面で システム設定 をタッチして表示することもできます。「AP P.74

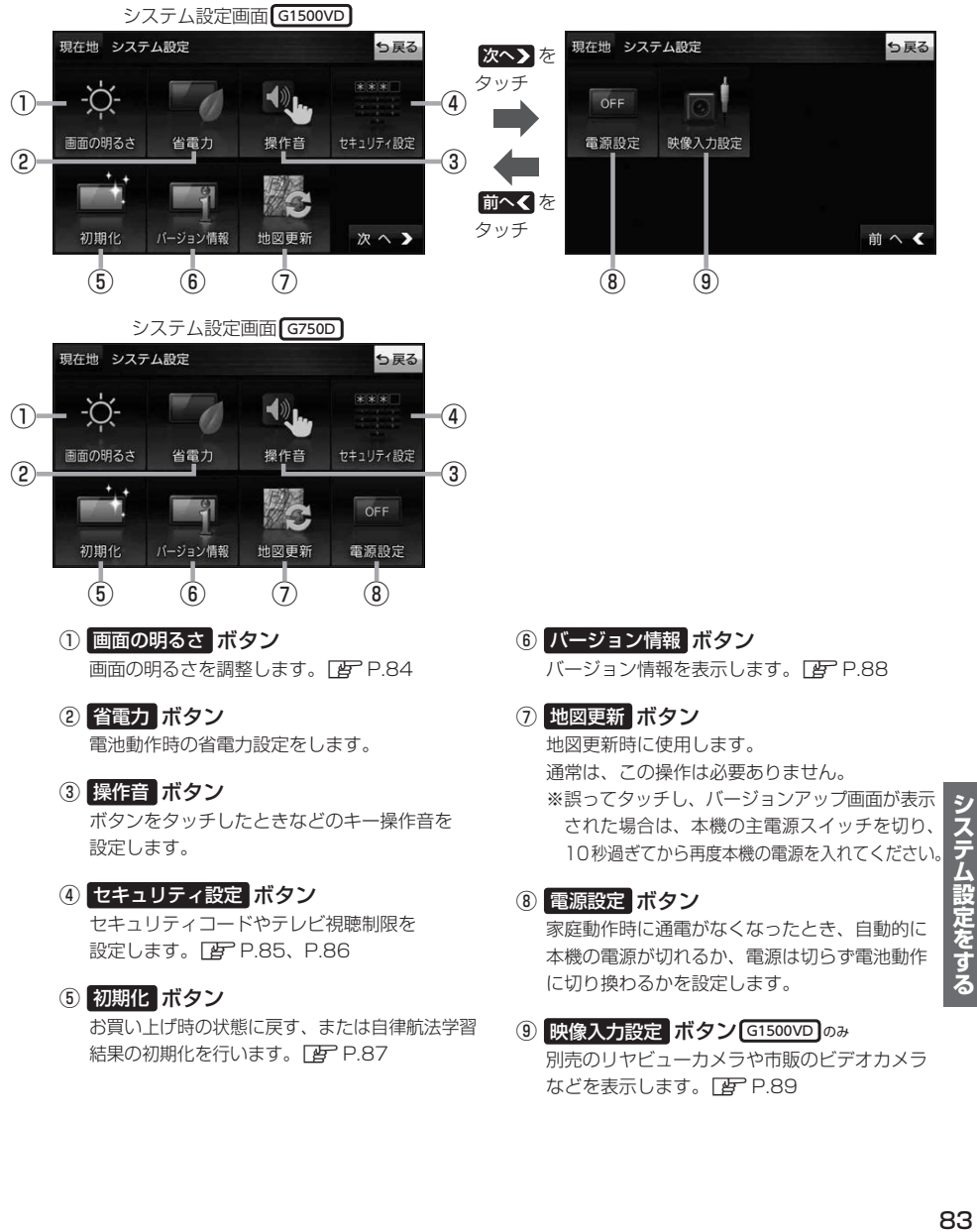

- セキュリティコードやテレビ視聴制限を 設定します。**PP P.85、P.86**
- ⑤ 初期化 ボタン お買い上げ時の状態に戻す、または自律航法学習 結果の初期化を行います。 PF P.87
- 家庭動作時に通電がなくなったとき、自動的に 本機の電源が切れるか、電源は切らず電池動作 に切り換わるかを設定します。
- ⑨ 映像入力設定 ボタン G1500VD のみ 別売のリヤビューカメラや市販のビデオカメラ などを表示します。■ P.89